MAKE THE WORLD SEE

# Milestone Systems

XProtect® LPR 2023 R3

Manual del administrador

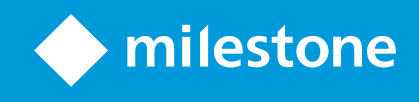

# **Contenido**

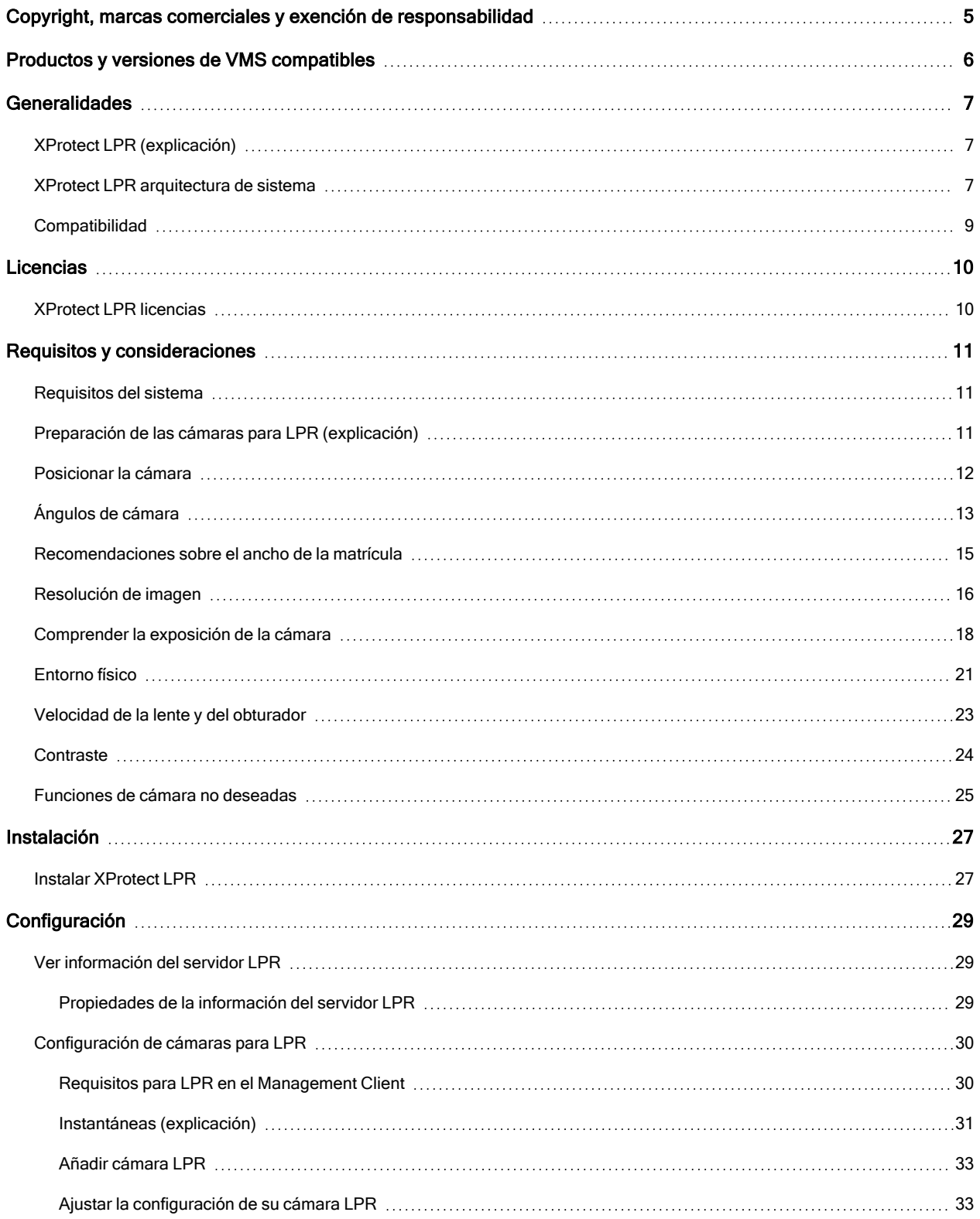

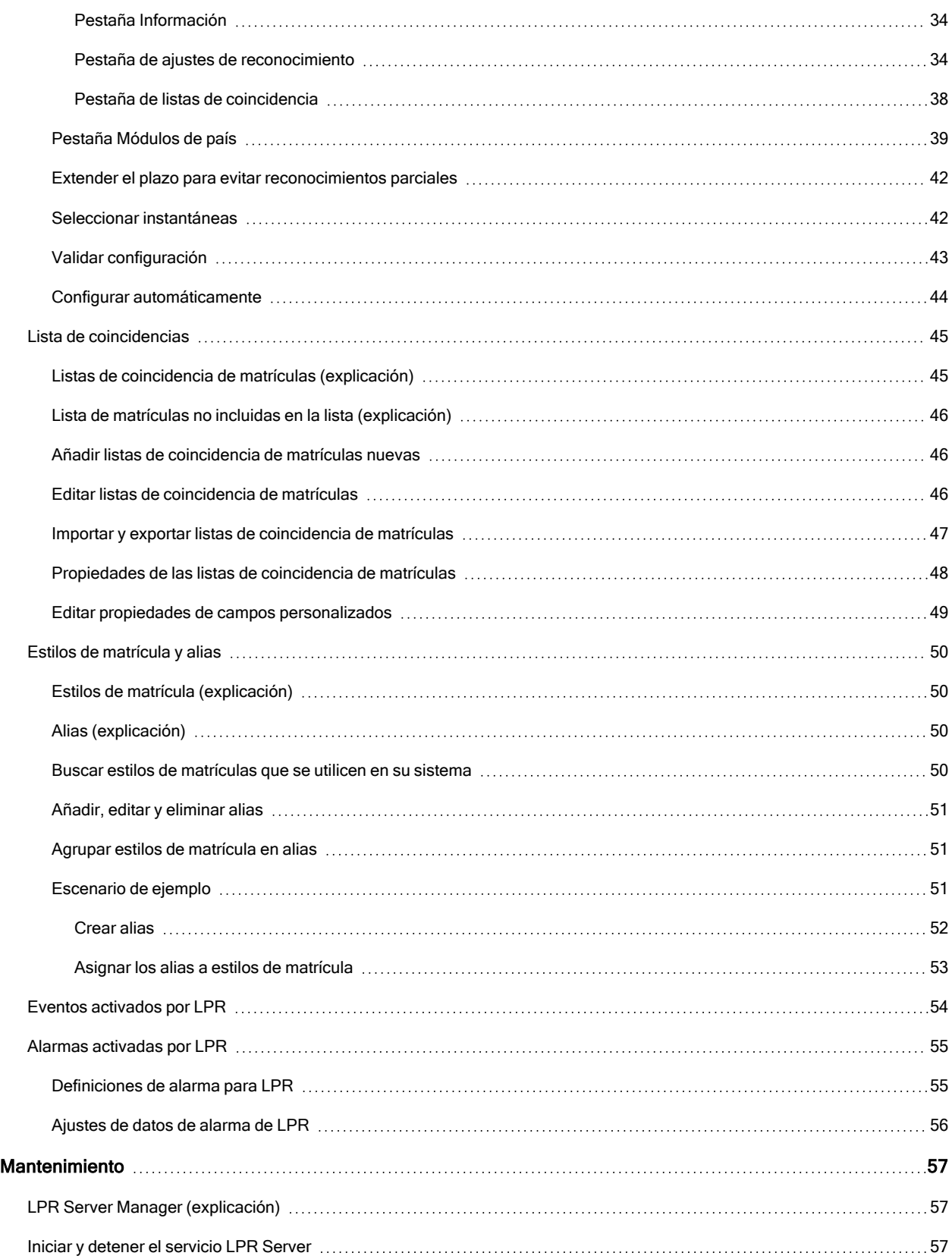

![](_page_3_Picture_99.jpeg)

## <span id="page-4-0"></span>Copyright, marcas comerciales y exención de responsabilidad

Copyright © 2023 Milestone Systems A/S

#### Marcas comerciales

XProtect es una marca comercial registrada de Milestone Systems A/S.

Microsoft y Windows son marcas comerciales registradas de Microsoft Corporation. App Store es una marca de servicios de Apple Inc. Android es una marca registrada de Google Inc.

Todas las demás marcas comerciales de este documento pertenecen a sus respectivos propietarios.

#### Limitación de responsabilidad

Este documento está únicamente concebido como información general, y se ha elaborado con la debida diligencia.

Cualquier daño que pueda derivarse del uso de esta información será responsabilidad del destinatario, y nada de lo aquí escrito podrá ser considerado como ningún tipo de garantía.

Milestone Systems A/S se reserva el derecho de hacer modificaciones sin notificación previa.

Todos los nombres de personas y organizaciones utilizados en los ejemplos de este documento son ficticios. Todo parecido con cualquier persona física, en vida o fallecida, o jurídica real es pura coincidencia y carece de intencionalidad alguna.

Este producto podrá hacer uso de software de terceros, respecto del cual es posible que sean de aplicación condiciones propias. Si ese es el caso, encontrará más información en el archivo 3rd\_party\_software\_terms\_and\_ conditions.txt, que se encuentra en la carpeta de instalación de su sistema Milestone.

# <span id="page-5-0"></span>Productos y versiones de VMS compatibles

Este manual describe las características soportadas por los siguientes productos VMS de XProtect:

- XProtect Corporate
- XProtect Expert
- XProtect Professional+
- XProtect Express+
- XProtect Essential+

Milestone prueba las características descritas en este manual con los productos VMS XProtect mencionados en la versión actual y en las dos versiones anteriores.

Si las nuevas características solo son compatibles con la versión actual y no con las anteriores, puede encontrar información al respecto en las descripciones de las características.

Puede encontrar la documentación de XProtect clientes y extensiones soportadas por los productos XProtect VMS retirados que se mencionan a continuación en la página de descargas de Milestone ([https://www.milestonesys.com/downloads/\)](https://www.milestonesys.com/downloads/).

- XProtect Enterprise
- XProtect Professional
- XProtect Express
- XProtect Essential

# <span id="page-6-1"></span><span id="page-6-0"></span>**Generalidades**

## XProtect LPR (explicación)

La funcionalidad disponible depende del sistema que esté utilizando. Vea la lista completa de características, que está disponible en la página de descripción del producto en el sitio web Milestone ([https://www.milestonesys.com/products/software/product-index/\)](https://www.milestonesys.com/products/software/product-index/).

XProtect LPR ofrece análisis de contenido basado en vídeo (VCA) y reconocimiento de matrículas de vehículos que interactúa con su sistema de vigilancia y su XProtect Smart Client.

Para leer los caracteres de una matrícula, XProtect LPR utiliza el reconocimiento óptico de caracteres en imágenes con la ayuda de ajustes especializados de la cámara.

Puede combinar el LPR (reconocimiento de matrículas) con otras funciones de vigilancia, como la grabación y la activación de salidas basada en eventos.

Ejemplos de eventos en XProtect LPR:

- Activar las grabaciones del sistema de vigilancia en una calidad determinada
- Activar alarmas
- Coincidencia con listas de coincidencia de matrículas positivas y negativas
- Abrir las puertas
- Encender las luces
- <sup>l</sup> Transmisión de vídeos de incidentes a las pantallas de los ordenadores de determinados miembros del personal de seguridad
- <sup>l</sup> Enviar mensajes de texto por teléfono móvil

<span id="page-6-2"></span>Con un evento, se pueden activar alarmas en XProtect Smart Client.

## XProtect LPR arquitectura de sistema

Flujo de datos básico:

![](_page_7_Figure_1.jpeg)

- 1. Las cámaras LPR (a) envían vídeo al servidor de grabación (b).
- 2. El servidor de grabación envía el vídeo a los servidores LPR (c) para reconocer las matrículas comparándolas con los estilos de matrícula en los módulos de país instalados.
- 3. Los servidores LPR envían los reconocimientos al servidor de eventos (d) para compararlos con las listas de coincidencia de matrículas.
- 4. El servidor de eventos envía eventos y alarmas a XProtect Smart Client (e) cuando hay una coincidencia.
- 5. El administrador del sistema gestiona toda la configuración de LPR, por ejemplo, configurando eventos, alarmas y listas en el Management Client (f).

#### Servidor LPR

El servidor LPR gestiona el vídeo LPR grabado por su sistema de vigilancia. Analiza el vídeo y envía información al servidor de eventos. El servidor de eventos utiliza la información para activar los eventos y alarmas definidos. Milestone recomienda que instale el servidor LPR en un ordenador especialmente asignado para ello.

#### Cámara LPR

La cámara LPR captura vídeo como cualquier otra cámara, pero algunas cámaras están dedicadas al uso de LPR. Cuanto más adecuada sea la cámara que utilice, más reconocimientos obtendrá.

#### Módulo de país

Un módulo de país es un conjunto de reglas que define qué matrículas de un determinado tipo y forma pertenecen a qué país, estado o región. Vea cómo habilitar módulos de país Pestaña [Módulos](#page-38-0) de país en la página 39.

### Estilos de matrícula

Cada módulo de país contiene estilos de matrícula. Al habilitar un módulo de país, todos los estilos de matrícula que pertenecen a ese módulo de país también se habilitan.

Un estilo de matrícula es un conjunto de características de matrículas, incluyendo lo siguiente:

- Tamaño y forma de la matrícula
- Formato y fuente del texto
- Colores
- Tipo de vehículo en el que se utiliza la matrícula

Consulte una lista de todos los estilos de matrícula [admitidos](https://www.milestonesys.com/products/expand-your-solution/milestone-extensions/license-plate-recognition/supported-countries-and-styles/) por XProtect LPR.

### Lista de coincidencias

Una lista de coincidencia de matrículas es una lista que usted crea. Es una colección de números de matrícula y alias de estilos de matrícula que quiere que su sistema trate de manera especial. Después de crear una lista de coincidencia de matrículas, puede configurar eventos para reconocer matrículas en estas listas. Los eventos activarán eventos y alarmas. Consulte Lista de [coincidencias](#page-44-0) en la página 45.

## <span id="page-8-0"></span>**Compatibilidad**

XProtect LPR es compatible con:

- XProtect Corporate
- XProtect Expert
- XProtect Professional+
- XProtect Express+
- Milestone Husky

Consulte también la Tabla de [comparación](https://www.milestonesys.com/products/software/product-index/) de productos.

# <span id="page-9-1"></span><span id="page-9-0"></span>**Licencias**

## XProtect LPR licencias

XProtect LPR precisa de las siguientes licencias:

- <sup>l</sup> 1 licencia básica para XProtect LPR. Una licencia básica cubre un número ilimitado de servidores LPR
- 1 licencia de cámara de reconocimiento de matrículas (LPR) por cada cámara de LPR que desee utilizar en XProtect LPR
- · Una licencia de módulo de país de reconocimiento de matrículas (LPR) para cada país, estado o región que necesite en su solución XProtect LPR.

Con la licencia básica de se incluyen XProtect LPR licencias de módulo de país de reconocimiento de matrículas (LPR)5.

> Todos los módulos de países se instalan automáticamente al instalar el producto XProtect LPR. Los módulos instalados están deshabilitados por defecto y debe habilitar los módulos (consulte Pestaña [Módulos](#page-38-0) de país en la página 39) que desea utilizar. Solo puede habilitar tantos módulos de países como licencias de módulos de países LPR tenga.

### Ejemplo

 $\mathcal{L}$ 

Tiene instalados 10 módulos de país, pero solo tiene instaladas 5 licencias de módulo de país de reconocimiento de matrículas (LPR). Después de haber seleccionado los primeros 5 módulos de país, no podrá seleccionar ninguno más. Debe borrar algunas de sus selecciones antes de poder seleccionar otros módulos.

Para encontrar [información](#page-28-1) sobre el estado actual de sus licencias, consulte Ver información del servidor LPR en la [página](#page-28-1) 29.

Para adquirir licencias adicionales o módulos de países, póngase en contacto con su proveedor.

# <span id="page-10-1"></span><span id="page-10-0"></span>Requisitos y consideraciones

## Requisitos del sistema

Para obtener información acerca de los requisitos de sistema para las distintas aplicaciones del VMS y componentes del sistema, vaya al sitio web de Milestone [\(https://www.milestonesys.com/systemrequirements/](https://www.milestonesys.com/systemrequirements/)).

![](_page_10_Picture_4.jpeg)

Milestone recomienda que instale el servidor LPR en un ordenador especialmente asignado para ello.

## <span id="page-10-2"></span>Preparación de las cámaras para LPR (explicación)

El LPR se diferencia de otros tipos de vigilancia por vídeo. Normalmente, la elección de las cámaras se basa en su capacidad para proporcionar las mejores imágenes posibles para su visualización por el ojo humano. Cuando elija las cámaras para LPR, solo es importante la zona en la que espera detectar las matrículas. Cuanto más clara y uniforme sea la captura de una imagen en esa pequeña zona, mayor será el grado de reconocimiento que obtendrá.

Esta sección le ayuda a preparar las cámaras para el reconocimiento de matrículas, pero también le introduce en importantes teorías sobre las cámaras y las lentes que es crucial comprender para obtener imágenes óptimas.

![](_page_10_Picture_9.jpeg)

Factores que influyen en su configuración de LPR:

![](_page_11_Picture_680.jpeg)

Es importante tener en cuenta estos factores, ya que tienen una influencia decisiva en el éxito del reconocimiento de matrículas. Debe montar cámaras y configurar XProtect LPR de manera que se adapten a cada entorno específico. No puede esperar que el producto funcione correctamente sin configurarlo. Una cámara utilizada para LPR tiene un consumo de CPU que es unas cinco veces mayor que el de una cámara normal. Si una cámara no se ha configurado correctamente, afectará en gran medida al nivel de reconocimientos exitosos y al rendimiento de la CPU.

## <span id="page-11-0"></span>Posicionar la cámara

Cuando monta las cámaras para el uso de LPR, es importante obtener una buena y clara vista del área de interés para que la placa pueda ser detectada consistentemente. Esto garantiza el mejor rendimiento posible y un riesgo bajo de falsa detección:

- <sup>l</sup> El área debe cubrir solo la parte de la imagen en la que la matrícula es visible cuando el vehículo entra y sale de la imagen
- <sup>l</sup> Evite tener objetos que bloqueen la trayectoria de visión de la cámara, como pilares, barreras, vallas, puertas
- **·** Evite objetos irrelevantes en movimiento como personas, árboles o tráfico en

Si se incluyen demasiados elementos irrelevantes, estos interferirán con la detección, y el servidor LPR utilizará recursos de la CPU para analizar elementos irrelevantes en lugar de matrículas.

![](_page_11_Picture_9.jpeg)

Para ayudarle a obtener una visión clara e inalterada, puede:

- Montar la cámara lo más cerca posible de la zona de interés
- Ajustar los ángulos de la cámara
- Zoom. Si hace zoom, utilice siempre el zoom óptico de la cámara

Monte la cámara de forma que la matrícula aparezca desde la parte superior de la imagen (o desde la parte inferior si el tráfico se aleja de la cámara) en vez de desde el lado derecho o izquierdo. De este modo, se asegura que el proceso de reconocimiento de una matrícula solo se inicia cuando toda la matrícula está a la vista:

![](_page_12_Picture_2.jpeg)

# <span id="page-12-0"></span>Ángulos de cámara

#### Regla de una sola línea

Monte la cámara de forma que pueda trazar una línea horizontal que cruce tanto el borde izquierdo como el derecho de la matrícula en las imágenes capturadas. Consulte las ilustraciones siguientes para ver los ángulos correctos e incorrectos para el reconocimiento.

![](_page_12_Picture_6.jpeg)

![](_page_12_Picture_7.jpeg)

### Ángulo vertical

El ángulo de visión vertical recomendado de una cámara utilizada para LPR está entre 15°-30°.

![](_page_13_Figure_1.jpeg)

### Ángulo horizontal

El ángulo de visión horizontal máximo recomendado de una cámara utilizada para LPR está entre 15°-25°.

![](_page_13_Figure_4.jpeg)

## <span id="page-14-0"></span>Recomendaciones sobre el ancho de la matrícula

Monte la cámara de forma que la instantánea ideal de la matrícula se capture cuando ésta se encuentre en el centro o en la mitad inferior de la imagen:

![](_page_14_Figure_3.jpeg)

Tome una instantánea y asegúrese de que se cumplen los requisitos de ancho de trazo y ancho de matrícula que se describen a continuación. Utilice un editor gráfico estándar para medir la cantidad de píxeles. Cuando inicie el proceso para alcanzar la anchura mínima de la plancha, comience con una resolución baja en la cámara, y luego trabaje a una resolución más alta hasta que tenga la anchura de la plancha requerida.

### Ancho de trazo

El término píxeles por trazo se utiliza para definir un requisito mínimo para las fuentes que deben ser reconocidas. La siguiente ilustración ilustra lo que se entiende por trazo:

![](_page_14_Picture_7.jpeg)

Dado que el grosor de los trazos depende del país y del estilo de matrícula, no se utilizan medidas como píxeles/cm o píxeles/pulgadas.

La resolución para obtener el mejor rendimiento de LPR debe ser al menos de 2,7 píxeles/trazo.

### Ancho de la matrícula

![](_page_15_Picture_549.jpeg)

Si los vehículos están en movimiento cuando se graban y se utiliza una cámara entrelazada, solo se puede utilizar la mitad de la imagen (solo las líneas pares) para el reconocimiento en comparación con una cámara configurada para vehículos parados y sin entrelazado. Esto significa que los requisitos de resolución son casi el doble de altos.

## <span id="page-15-0"></span>Resolución de imagen

La calidad y la resolución de la imagen son importantes para el éxito del reconocimiento de matrículas. Por otro lado, si la resolución de vídeo es demasiado alta, la CPU podría sobrecargarse con el riesgo de que se produzcan omisiones o fallos en las detecciones. Cuanto más baja sea la resolución aceptable, mejor será el rendimiento de la CPU y mayor será la tasa de detección.

En este ejemplo explicamos cómo realizar un sencillo cálculo de la calidad de la imagen y encontrar una resolución adecuada para el LPR. El cálculo se basa en el ancho de un coche.

![](_page_15_Picture_7.jpeg)

Estimamos que la anchura horizontal es de 200 cm/78 pulgadas, ya que suponemos que la anchura de un coche estándar es de 177 cm/70 pulgadas, y además añadimos un ~10% por el espacio extra. También puede hacer una medición física del área de interés si necesita saber el ancho exacto.

La resolución recomendada del grosor del trazo es de 2,7 píxeles/trazo, y el grosor físico del trazo es de 1 cm para una matrícula europea y de 0,27 pulgadas para una matrícula estadounidense. Esto proporciona el siguiente cálculo:

### Cálculo para matrículas europeas en cm

 $200 \times 2.7 \div 1 = 540$  pixeles

Resolución recomendada = VGA (640×480)

#### Cálculo para placas estadounidenses en pulgadas

 $78 \times 2.7 \div 0.27 = 780$  pixeles

Resolución recomendada = SVGA (800×600)

![](_page_16_Picture_9.jpeg)

Debido a que las matrículas estadounidenses utilizan un tipo de letra con un trazo estrecho, se necesita una mayor resolución que para las matrículas europeas.

#### Resoluciones de vídeo habituales

![](_page_16_Picture_427.jpeg)

## <span id="page-17-0"></span>Comprender la exposición de la cámara

La exposición de la cámara determina cómo de clara/oscura y nítida/borrosa aparece una imagen cuando ha sido capturada. Esto viene determinado por tres ajustes de la cámara: apertura, velocidad de obturación y velocidad ISO. Entender su uso e interdependencia puede ayudarle a configurar la cámara correctamente para LPR.

![](_page_17_Figure_3.jpeg)

Puede utilizar diferentes combinaciones de los tres ajustes para conseguir la misma exposición. La clave está en saber qué compensaciones hacer, ya que cada ajuste influye también en los demás ajustes de la imagen:

![](_page_17_Picture_342.jpeg)

Las siguientes secciones describen cómo se especifica cada ajuste, qué aspecto tiene y cómo afecta un determinado modo de exposición de la cámara a esta combinación:

### Ajustes de apertura

El ajuste de apertura controla la cantidad de luz que entra en su cámara desde la lente. Se especifica en términos de un valor de f-stop, lo que a veces puede ser contradictorio, ya que el área de la abertura aumenta a medida que disminuye el f-stop.

Valor de f-stop bajo/ apertura amplia = poca profundidad de campo

Valor de f-stop alto/abertura estrecha = gran profundidad de campo

![](_page_18_Figure_6.jpeg)

![](_page_19_Figure_1.jpeg)

El ejemplo ilustra cómo la profundidad de campo se ve afectada por el valor de f-stop. La línea azul indica el punto de enfoque.

Un valor de f-stop alto permite tener una mayor distancia en la que la matrícula está enfocada. Unas buenas condiciones de luz son importantes para una exposición suficiente. Si las condiciones de iluminación son insuficientes, el tiempo de exposición debe ser más largo, lo que también aumenta el riesgo de obtener imágenes borrosas.

Un valor de f-stop bajo reduce el área de enfoque y, por tanto, el área utilizada para el reconocimiento, pero es adecuado para condiciones con poca luz. Si es posible asegurarse de que los vehículos pasan por la zona de enfoque a baja velocidad, un valor de f-stop bajo es adecuado para un reconocimiento consistente.

### Velocidad del obturador

El obturador de una cámara determina el momento en que el sensor de la cámara se abre o se cierra para recibir la luz de la lente de la cámara. La velocidad de obturación se refiere a la duración en la que el obturador está abierto y la luz puede entrar en la cámara. La velocidad de obturación y el tiempo de exposición se refieren al mismo concepto, y una velocidad de obturación más rápida significa un tiempo de exposición más corto.

El desenfoque de movimiento es poco deseable para el reconocimiento de matrículas y la vigilancia. En muchas ocasiones los vehículos están en movimiento mientras se detectan las matrículas, lo que hace que la velocidad de obturación correcta sea un factor importante. La regla general es mantener la velocidad de obturación lo suficientemente alta como para evitar el desenfoque de movimiento, pero no demasiado alta ya que esto puede causar imágenes subexpuestas dependiendo de la luz y la apertura.

#### Velocidad ISO

La velocidad ISO determina la sensibilidad de la cámara a la luz entrante. Al igual que la velocidad de obturación, también se correlaciona 1:1 con lo que aumenta o disminuye la exposición. No obstante, a diferencia de la apertura y la velocidad de obturación, en general es deseable una velocidad ISO más baja, ya que las velocidades ISO más altas aumentan drásticamente el ruido de la imagen. En consecuencia, la velocidad ISO solo suele aumentarse a partir de su valor mínimo si la calidad de imagen deseada no se puede obtener modificando únicamente los ajustes de apertura y velocidad de obturación.

![](_page_20_Picture_4.jpeg)

Imagen de baja velocidad ISO frente a imagen de alta velocidad ISO

Las velocidades ISO más comunes son 100, 200, 400 y 800, aunque muchas cámaras también permiten valores inferiores o superiores. Con las cámaras digitales réflex de un solo objetivo (DSLR), suele ser aceptable un rango de 50-800 (o superior).

## <span id="page-20-0"></span>Entorno físico

Cuando monte y utilice cámaras para LPR, tenga en cuenta los siguientes factores relacionados con el entorno:

#### Iluminación excesiva

Un exceso de luz en el entorno puede provocar una sobreexposición o una mancha:

- <sup>l</sup> Sobreexposición es cuando las imágenes están expuestas a demasiada luz, lo que resulta en una apariencia quemada y excesivamente blanca. Para evitar la sobreexposición, Milestone recomienda utilizar una cámara con un alto rango dinámico o utilizar un objetivo con iris automático.
- El iris es la apertura ajustable. Por este motivo, el iris tiene un efecto significativo en la exposición de las imágenes

• Una mancha es un efecto de la sobreexposición que produce líneas verticales de luz no deseadas en las imágenes. A menudo se debe a ligeras imperfecciones en los dispositivos de carga acoplada (CCD) de las cámaras. Los generadores de imágenes CCS son los sensores utilizados para crear digitalmente las imágenes

![](_page_21_Picture_2.jpeg)

#### Iluminación escasa

Una iluminación demasiado escasa en el entorno o una iluminación externa demasiado escasa pueden provocar una subexposición.

• La subexposición se produce cuando las imágenes se exponen a muy poca luz, lo que da lugar a una imagen oscura sin apenas contraste (consulte [Contraste](#page-23-0) en la página 24). Cuando no se puede deshabilitar la ganancia automática (consulte [Funciones](#page-24-0) de cámara no deseadas en la página 25) o cuando no se puede configurar un tiempo de obturación máximo permitido (consulte [Velocidad](#page-22-0) de la lente y del obturador en la página 23) para capturar vehículos en movimiento, una luz demasiado escasa provocará inicialmente ruido de ganancia y desenfoque de movimiento en las imágenes y, en última instancia, una subexposición.

Para evitar la subexposición, utilice una iluminación externa suficiente y/o utilice una cámara que tenga suficiente sensibilidad en entornos con poca luz sin utilizar la ganancia

- <sup>l</sup> Los infrarrojos son otra forma de superar unas condiciones de iluminación difíciles. Puede utilizar una iluminación infrarroja artificial combinada con una cámara sensible a los infrarrojos con un filtro de paso de infrarrojos. Las matrículas retrorreflectantes son especialmente adecuadas para su uso con iluminación infrarroja:
	- La retrorreflectividad se consigue cubriendo las superficies con un material reflectante especial que devuelve una gran parte de la luz procedente de una fuente de luz por el mismo camino por el que vino. Los objetos retrorreflectantes parecen brillar mucho más que otros objetos. Esto significa que por la noche se pueden ver claramente desde distancias considerables. La retrorreflectividad se utiliza con frecuencia para las señales de tráfico, y también se utiliza para diferentes tipos de placas de matrícula
- <sup>l</sup> Circunstancias meteorológicas, como la nieve o la luz solar muy intensa pueden requerir, por ejemplo, una

configuración especial de las cámaras

<sup>l</sup> Estado de la matrícula: Los vehículos pueden tener las matrículas dañadas o sucias. A veces esto se hace de forma deliberada en un intento de evitar el reconocimiento

## <span id="page-22-0"></span>Velocidad de la lente y del obturador

Cuando configure los objetivos de las cámaras y las velocidades de obturación para el LPR, tenga en cuenta lo siguiente:

- <sup>l</sup> Enfoque: Asegúrese siempre de que la matrícula está enfocada
- · Iris automático: Si utiliza un objetivo con iris automático, ajuste siempre el enfoque con el diafragma lo más abierto posible. Para que la apertura se abra, se pueden utilizar filtros de densidad neutra (ND) o, si la cámara admite la configuración manual del tiempo de obturación, se puede ajustar el tiempo de obturación a un tiempo muy corto
	- Los filtros de Densidad neutra (ND) o filtros grises básicamente reducen la cantidad de luz que entra en la cámara. Funcionan como "gafas de sol" para la cámara. Los filtros ND afectan a la exposición de las imágenes (consulte [Comprender](#page-17-0) la exposición de la cámara en la página 18)
- Infrarrojos: Si se utiliza una fuente de luz infrarroja, el enfoque puede cambiar al cambiar entre luz visible y luz infrarroja. Puede evitar el cambio en el enfoque utilizando un objetivo con compensación de infrarrojos, o utilizando un filtro de paso de infrarrojos. Si utiliza un filtro de paso de infrarrojos, se requiere una fuente de luz infrarroja, también durante el día
- <sup>l</sup> Velocidad del vehículo: Cuando los vehículos están en movimiento, el tiempo de obturación de las cámaras debe ser lo suficientemente corto como para evitar el desenfoque de movimiento. Una fórmula para calcular el mayor tiempo de obturación adecuado es:
	- <sup>l</sup> Velocidad del vehículo en km/h: Tiempo de obturación en segundos = 1 segundo / (11 × velocidad máxima del vehículo en kilómetros por hora)
	- Velocidad del vehículo en mph: Tiempo de obturación en segundos = 1 segundo / (18 × velocidad máxima del vehículo en millas por hora)

donde / denota "dividido por" y × denota "multiplicado por".

La siguiente tabla proporciona directrices para las velocidades de obturación de la cámara recomendadas para diferentes velocidades del vehículo:

![](_page_22_Picture_863.jpeg)

![](_page_23_Picture_535.jpeg)

## <span id="page-23-0"></span>**Contraste**

Cuando determine el contraste adecuado para su cámara LPR, tenga en cuenta la diferencia de valor en gris (cuando las imágenes se convierten a escala de grises de 8 bits) entre los caracteres de la matrícula y el color de fondo de la misma:

![](_page_23_Figure_4.jpeg)

Los píxeles de una imagen en escala de grises de 8 bits pueden tener valores de color que van de 0 a 255, donde el valor de escala de grises 0 es el negro absoluto y 255 es el blanco absoluto. Cuando convierta su imagen de entrada en una imagen en escala de grises de 8 bits, la diferencia mínima de valor de los píxeles entre un píxel del texto y un píxel en el fondo debe ser de al menos 15.

Ruido en la imagen (consulte [Funciones](#page-24-0) de cámara no deseadas en la página 25), el uso de la compresión (consulte [Funciones](#page-24-0) de cámara no deseadas en la página 25), las condiciones de luz y similares pueden dificultar la determinación de los colores de los caracteres y del fondo de una matrícula.

## <span id="page-24-0"></span>Funciones de cámara no deseadas

Cuando configure las cámaras para LPR, tenga en cuenta lo siguiente:

#### Ajuste automático de ganancia

Uno de los tipos más comunes de interferencia en la imagen causada por las cámaras es el ruido de ganancia.

• La ganancia es la forma en que una cámara capta una imagen de una escena y distribuye la luz en ella. Si la luz no se distribuye de forma óptima en la imagen, el resultado es el ruido de ganancia.

![](_page_24_Picture_6.jpeg)

El control de la ganancia requiere la aplicación de complejos algoritmos, y muchas cámaras disponen de funciones para el ajuste automático de la ganancia. Lamentablemente, este tipo de funciones rara vez son útiles en relación con el LPR. Milestone recomienda que configure la función de ganancia automática de sus cámaras para que sea lo más baja posible. Alternativamente, desactive la función de ganancia automática de las cámaras.

En entornos oscuros, puede evitar el ruido de ganancia instalando una iluminación exterior suficiente.

#### Mejora automática

Algunas cámaras utilizan algoritmos de mejora del contorno, los bordes o el contraste para que las imágenes se vean mejor para el ojo humano. Estos algoritmos pueden interferir con los algoritmos utilizados en el proceso de LPR. Milestone recomienda que deshabilite los algoritmos de mejora de contornos, bordes y contraste de las cámaras siempre que sea posible.

#### Compresión automática

Las altas tasas de compresión pueden influir negativamente en la calidad de las imágenes de las matrículas. Cuando se utiliza una tasa de compresión alta, se requiere más resolución (consulte [Recomendaciones](#page-14-0) sobre el ancho de la [matrícula](#page-14-0) en la página 15) para lograr un rendimiento óptimo de LPR. Si se utiliza una compresión JPEG baja, el impacto negativo sobre el LPR es muy bajo, siempre que las imágenes se guarden con un nivel de calidad JPEG del 80% o superior, y las imágenes tengan una resolución, un contraste y un enfoque normales, así como un nivel de ruido bajo.

![](_page_25_Picture_107.jpeg)

# <span id="page-26-1"></span><span id="page-26-0"></span>Instalación

## Instalar XProtect LPR

#### Consideraciones

Para ejecutar XProtect LPR, debe instalar:

- Al menos un servidor LPR
- <sup>l</sup> El plug-in XProtect LPR en todos los ordenadores que ejecutan el Management Client, el servidor de eventos y XProtect Smart Client
- <sup>l</sup> Asegúrese de que el usuario seleccionado para ejecutar el servicio LPR Server puede acceder al Management **Client**

![](_page_26_Picture_8.jpeg)

Milestone recomienda que instale el servidor LPR en un ordenador diferente al del servidor de gestión o los servidores de grabación.

![](_page_26_Picture_10.jpeg)

Si instala el servidor LPR en otro ordenador, debe añadirlo al cometido de Administradores como usuario de Windows.

### Iniciar la instalación

- 1. En la página desplegable del sitio web de Milestone (<https://www.milestonesys.com/downloads/>), descargue los dos instaladores:
	- · Instalador del plug-in Milestone XProtect LPR a todos los ordenadores que en los que se ejecuta el Management Client y el servidor de eventos
	- Instalador del servidor Milestone XProtect LPR a todos los ordenadores asignados para este fin. También puede crear servidores virtuales para LPR en un ordenador
- 2. Primero, ejecute todos los instaladores de Milestone XProtect LPR Plug-in.

3. A continuación, ejecute el(los) Instalador(es) del Milestone XProtect LPR Servidor.

Durante la instalación:

- 1. Especifique la dirección IP o el nombre de host del servidor de gestión o del servidor de imágenes, incluyendo el nombre de usuario del dominio y la contraseña de una cuenta de usuario que tenga derechos de administrador en el sistema de vigilancia.
- 2. Para una comunicación segura:
	- Seleccione el certificado utilizado para conectarse al servidor de gestión
	- Seleccione el certificado utilizado para conectarse al servidor de eventos

Si desea más información, consulte la guía de certificados sobre cómo asegurar sus [instalaciones](https://doc.milestonesys.com/2023r3/es-ES/portal/htm/chapter-page-certificates-guide.htm) [XProtect](https://doc.milestonesys.com/2023r3/es-ES/portal/htm/chapter-page-certificates-guide.htm) VMS.

- 3. Seleccione la cuenta de servicio. Si el ordenador forma parte de un dominio, el servicio debe ejecutarse como un servicio de red predefinido o como una cuenta de usuario del dominio.
- 4. Iniciar el Management Client.

En el panel de Navegación del sitio, su Management Client enumera automáticamente los servidores LPR instalados en la lista de Servidores LPR.

- 5. Asegúrese de que dispone de las licencias necesarias (consulte XProtect LPR [licencias](#page-9-1) en la página 10).
- 6. Todos los módulos de países se instalan automáticamente al instalar el producto XProtect LPR. Sin embargo, los módulos instalados están deshabilitados por defecto y debe habilitar los módulos (consulte [Pestaña](#page-38-0) [Módulos](#page-38-0) de país en la página 39) que desea utilizar. Solo puede habilitar tantos módulos de países como licencias de módulos de países LPR tenga.

No puede añadir servidores LPR desde Management Client.

Si necesita instalar más servidores LPR después de la instalación inicial, ejecute el instalador del Servidor Milestone XProtect LPR en estos equipos.

 $\mathscr{I}$ 

Si se instala un programa antivirus en un ordenador que ejecuta software XProtect, es importante excluir la carpeta C:\ProgramData\Milestone\XProtect LPR. Sin implementar esta excepción, el escaneo de virus utiliza una cantidad considerable de recursos del sistema y el proceso de escaneo puede bloquear temporalmente los archivos.

# <span id="page-28-1"></span><span id="page-28-0"></span>**Configuración**

## Ver información del servidor LPR

Para comprobar el estado de sus servidores LPR:

1. En el panel de Navegación del sitio > Servidores, seleccione Servidores LPR.

En la ventana Información del servidor LPR, vea un resumen de todos los servidores LPR instalados y su nombre, nombre de host y estado.

2. Seleccione un servidor LPR.

En la ventana Información del servidor LPR, vea los detalles acerca del servidor.

## <span id="page-28-2"></span>Propiedades de la información del servidor LPR

![](_page_28_Picture_449.jpeg)

![](_page_29_Picture_572.jpeg)

## <span id="page-29-0"></span>Configuración de cámaras para LPR

<span id="page-29-1"></span>En este artículo se describen los pasos a seguir para añadir y configurar las cámaras utilizadas con XProtect LPR.

## Requisitos para LPR en el Management Client

Una vez que las cámaras han sido montadas y añadidas en el Management Client ajuste la configuración de cada cámara para que coincida con los requisitos para LPR. La configuración de la cámara se ajusta en las pestañas de propiedades de cada dispositivo de cámara.

Para las cámaras correspondientes, Milestone recomienda:

<sup>l</sup> Establezca el códec de vídeo en JPEG

 $\mathscr{S}$ 

Para usar LPR, no se recomienda el códec H.264 y H.265 no es compatible. Las desventajas de usar estos códecs incluyen retrasos en el procesamiento del flujo y una carga extra innecesaria de la CPU en el servidor. Por lo tanto, Milestone recomienda que siempre utilice flujos de vídeo de JPEG para cámaras de reconocimiento de matrículas.

- Especifique una velocidad de fotogramas de cuatro fotogramas por segundo
- Evite la compresión, para ello establezca una calidad fina
- Si es posible, especifique una resolución inferior a un megapíxel
- Si es posible, mantenga la nitidez automática a un nivel bajo

Para conocer los fundamentos de LPR, familiarícese con la información de [Preparación](#page-10-2) de las cámaras para LPR [\(explicación\)](#page-10-2) en la página 11.

### <span id="page-30-0"></span>Instantáneas (explicación)

El sistema utiliza instantáneas para optimizar la configuración automáticamente y para visualizar el efecto de los ajustes de reconocimiento a medida que se aplican.

Es necesario proporcionar al menos una instantánea válida para completar la configuración inicial de una cámara.

Como guía, captura instantáneas de vehículos en el entorno físico real y en las condiciones en las que desee poder reconocer matrículas.

La lista a continuación ilustra ejemplos de las situaciones que debe tener en cuenta al capturar y seleccionar las instantáneas. Es posible que no todos sean aplicables a su entorno.

Milestone recomienda que seleccione un mínimo de 5 a 10 instantáneas que representen las condiciones típicas de:

### El tiempo atmosférico; por ejemplo, la luz del sol y la lluvia

![](_page_30_Picture_15.jpeg)

La luz; por ejemplo, la luz del día y la noche

![](_page_31_Picture_1.jpeg)

Tipos de vehículos; para definir la parte superior e inferior del área de reconocimiento

![](_page_31_Picture_3.jpeg)

Posición en el carril; para definir la izquierda y la derecha del área de reconocimiento

![](_page_31_Picture_5.jpeg)

![](_page_31_Picture_6.jpeg)

Distancia respecto al coche; para definir el área donde LPR analiza las matrículas

![](_page_31_Picture_8.jpeg)

![](_page_31_Figure_9.jpeg)

## <span id="page-32-0"></span>Añadir cámara LPR

Para configurar las cámaras para LPR, inicialmente se ejecuta el asistente para Añadir cámara de reconocimiento de matrículas. El asistente le lleva a través de los principales pasos de configuración y optimiza automáticamente la configuración.

Para ejecutar el asistente:

- 1. En el panel de Navegación del sitio, seleccione Servidores > Servidores LPR > Cámaras reconocimiento de matrículas.
- 2. Haga clic con el botón derecho en el servidor y seleccione Añadir cámara reconocimiento de matrículas.
- 3. Siga las instrucciones que aparecen en el asistente:
	- Seleccione la cámara que quiere configurar para LPR
	- <sup>l</sup> Seleccione los módulos de país que desea utilizar con su cámara reconocimiento de matrículas (consulte Pestaña [Módulos](#page-38-0) de país en la página 39)
	- Seleccione las instantáneas que se utilizarán para validar la configuración (consulte [Instantáneas](#page-30-0) [\(explicación\)](#page-30-0) en la página 31)
	- <sup>l</sup> Valide el resultado del análisis de la instantánea (consulte Validar [configuración](#page-42-0) en la página 43)
	- **·** Seleccione qué listas de [coincidencia](#page-44-1) de matrículas desea utilizar (consulte Listas de coincidencia de matrículas [\(explicación\)](#page-44-1) en la página 45). Elija la selección por defecto, si aún no ha creado ninguna lista
- 4. En la última página, haga clic en Cerrar.

La cámara reconocimiento de matrículas aparece en el Management Clienty en base a sus selecciones, el sistema ha optimizado los ajustes de reconocimiento para la cámara (consulte Añadir cámara LPR en la página 33).

- 5. Seleccione la cámara que ha añadido y revise su configuración. Solo debe cambiar la configuración si el sistema no reconoce las matrículas tan bien como se espera.
- 6. En la pestaña Ajustes de reconocimiento, haga clic en Validar [configuración](#page-42-0) (consulte Validar configuración en la [página](#page-42-0) 43).

### <span id="page-32-1"></span>Ajustar la configuración de su cámara LPR

El sistema optimizó automáticamente la configuración de su cámara LPR, cuando añadió la cámara LPR con el asistente para Añadir la cámara LPR. Si desea realizar cambios a la configuración inicial, puede hacerlo:

- <sup>l</sup> Cambiar el nombre del servidor o cambiar de servidor (consulte Pestaña [Información](#page-33-0) en la página 34)
- <sup>l</sup> Ajustar y validar la configuración de reconocimiento (consulte Pestaña de ajustes de [reconocimiento](#page-33-1) en la [página](#page-33-1) 34)
- <sup>l</sup> Añadir más listas de coincidencia de matrículas (véase Pestaña de listas de [coincidencia](#page-37-0) en la página 38)
- <sup>l</sup> Habilitar módulos de países adicionales (consulte Pestaña [Módulos](#page-38-0) de país en la página 39)

### <span id="page-33-0"></span>Pestaña Información

Esta pestaña proporciona información sobre la cámara seleccionada:

![](_page_33_Picture_534.jpeg)

### <span id="page-33-1"></span>Pestaña de ajustes de reconocimiento

Cambiar los ajustes de reconocimiento manualmente. Basándose en las instantáneas que ha proporcionado, el sistema ha configurado automáticamente los ajustes de reconocimiento. Cambiar estos ajustes puede afectar en gran medida a la tasa de éxito del reconocimiento.

### Botones de acción

Cambiar, actualizar y validar los ajustes autoconfigurados.

![](_page_33_Picture_535.jpeg)

#### Zona de reconocimiento

Para garantizar el mejor rendimiento y evitar falsos reconocimientos, Milestone recomienda seleccionar un área de reconocimiento claramente definida y "bien recortada". El área debe cubrir solo la parte de la imagen en la que la matrícula es visible y permanece visible cuando el vehículo entra y sale de la imagen. Evite los objetos irrelevantes en movimiento (personas, árboles, tráfico) en el área de reconocimiento (ver [Posicionar](#page-11-0) la cámara en la página 12).

Las matrículas no se reconocen en la zona roja.

![](_page_34_Picture_531.jpeg)

Al especificar un área de reconocimiento, puede hacer clic:

- Borrar para eliminar todas las selecciones y seleccionar nuevas áreas para LPR
- Deshacer para volver a la última zona de reconocimiento guardada

Después de cambiar la [configuración](#page-42-0) de su cámara LPR, valide su configuración (consulte Validar configuración en la [página](#page-42-0) 43) comprobar si el sistema reconoce las matrículas tan bien como se espera.

#### Altura del carácter

Defina la altura mínima y máxima de los caracteres de la matrícula (en porcentaje). Seleccione alturas de caracteres lo más cercanas posibles a la altura de los caracteres de la matrícula real.

Estos ajustes de caracteres afectan al tiempo y al proceso de reconocimiento. Cuanto menor sea la diferencia entre la altura mínima y la máxima de caracteres:

- <sup>l</sup> Cuanto más fluido sea el proceso de LPR
- Cuanto menor sea la carga de la CPU
- Antes obtendrá los resultados

![](_page_35_Picture_541.jpeg)

La superposición en la instantánea muestra la configuración de la altura de los caracteres definida actualmente. La superposición crece y se encoge proporcionalmente a los ajustes de altura de los caracteres a la derecha. Para una comparación fácil, arrastre la superposición sobre la matrícula real en la instantánea. Haga zoom con la rueda del ratón para ver más de cerca.

![](_page_35_Picture_542.jpeg)

Después de cambiar la [configuración](#page-42-0) de su cámara LPR, valide su configuración (consulte Validar configuración en la [página](#page-42-0) 43) comprobar si el sistema reconoce las matrículas tan bien como se espera.

#### Ajustes Avanzados

El proceso de reconocimiento tiene dos pasos: 1) encontrar la(s) matrícula(s) y 2) reconocer los caracteres de las matrículas. Haga clic en Ajustes avanzados para definir un equilibrio entre la velocidad de procesamiento y la calidad del reconocimiento.

Alta calidad de reconocimiento:

- Requiere un mayor esfuerzo computacional
- Aumenta la carga de la CPU
- Tarda más tiempo en devolver resultados

![](_page_36_Picture_363.jpeg)

Cuando se cumplen los resultados óptimos, el proceso de reconocimiento se detiene y devuelve la matrícula que reconoció en ese momento.

![](_page_36_Picture_364.jpeg)

![](_page_37_Picture_742.jpeg)

Después de cambiar la [configuración](#page-42-0) de su cámara LPR, valide su configuración (consulte Validar configuración en la [página](#page-42-0) 43) comprobar si el sistema reconoce las matrículas tan bien como se espera.

### <span id="page-37-0"></span>Pestaña de listas de coincidencia

En esta pestaña seleccione la(s) lista(s) de coincidencia de matrículas con la(s) que desea que una cámara de reconocimiento de matrículas específica compare las matrículas. Puede crear tantas listas como necesite (consulte Añadir listas de [coincidencia](#page-45-1) de matrículas nuevas en la página 46).

![](_page_38_Picture_296.jpeg)

![](_page_38_Picture_297.jpeg)

Después de cambiar la [configuración](#page-42-0) de su cámara LPR, valide su configuración (consulte Validar configuración en la [página](#page-42-0) 43) comprobar si el sistema reconoce las matrículas tan bien como se espera.

## <span id="page-38-0"></span>Pestaña Módulos de país

Un módulo de país es un conjunto de reglas que define qué matrículas de un determinado tipo y forma pertenecen a qué país, estado o región.

En esta pestaña, seleccione los módulos de país que desea utilizar con una cámara de reconocimiento de matrículas específica. La lista de la que puede seleccionar depende de lo siguiente:

- Los módulos que tiene instalados (véase Instalar [XProtect](#page-26-1) LPR en la página 27)
- Sus [licencias](#page-9-1) (véase XProtect LPR licencias en la página 10)

![](_page_39_Picture_3.jpeg)

Milestone recomienda que seleccione un máximo de 5 módulos de país por cámara.

Los módulos que ya tienen licencia aparecen con una marca de verificación en la columna Con licencia. Si el módulo de país que busca no está en su lista, póngase en contacto con su proveedor.

### LPR camera Information

## Country modules

![](_page_40_Picture_40.jpeg)

7 free country module license(s)<br>available.

Selected country modules: Denmark (DK)<br>EU Generic (EU)

![](_page_41_Picture_661.jpeg)

Después de cambiar la [configuración](#page-42-0) de su cámara LPR, valide su configuración (consulte Validar configuración en la [página](#page-42-0) 43) comprobar si el sistema reconoce las matrículas tan bien como se espera.

### <span id="page-41-0"></span>Extender el plazo para evitar reconocimientos parciales

Si partes de la misma matrícula son reconocidas como números de matrícula separados e incompletos, asegúrese de que ningún objeto en movimiento irrelevante (consulte [Ángulos](#page-12-0) de cámara en la página 13) bloquea la vista de su cámara LPR. Si el problema persiste, dele más tiempo al sistema para evitar reconocimientos parciales. Sus reconocimientos serán más precisos, pero todos aparecerán con retraso.

- 1. En el panel de Navegación del sitio, seleccione Servidores > Servidores LPR > Cámaras reconocimiento de matrículas.
- 2. En el panel de cámaras LPR, busque y haga clic en la cámara que desea modificar.
- 3. En la pestaña Ajustes de reconocimiento, haga clic en Ajustes avanzados.
- 4. En el campo Extender el plazo para evitar reconocimientos parciales, arrastre el control deslizante hacia la derecha para dar al sistema un máximo de cinco segundos adicionales para reconocer los números de matrícula más completos y descartar el resto.

### <span id="page-41-1"></span>Seleccionar instantáneas

Cuando configuró el LPR inicialmente con el asistente Añadir cámara LPR también añadió instantáneas (consulte [Instantáneas](#page-30-0) (explicación) en la página 31). Siempre puede añadir instantáneas representativas adicionales para mejorar la optimización de la configuración.

- 1. Seleccione la cámara correspondiente.
- 2. En la pestaña Ajustes de reconocimiento, haga clic en Instantáneas.
- 3. Capture instantáneas de vídeo en directo o impórtelas desde una ubicación externa. Haga clic en Siguiente.

El sistema analiza las instantáneas que ha seleccionado para la cámara.

- 4. En la página siguiente, apruebe o rechace cada una de las instantáneas. Si el sistema no ha podido reconocer ninguna matrícula, haga clic en Anterior para añadir nuevas instantáneas con mejor calidad. Si el sistema sigue sin poder ofrecer reconocimientos correctos, probablemente tenga que cambiar su configuración. Compruebe que la cámara está montada y configurada correctamente (consulte [Preparación](#page-10-2) de las cámaras para LPR [\(explicación\)](#page-10-2) en la página 11).
- 5. Cuando haya aprobado todas las instantáneas, haga clic en Siguiente y cierre el asistente.
- 6. En la pestaña Ajustes de reconocimiento, haga clic en Validar [configuración](#page-42-0) (consulte Validar configuración en la [página](#page-42-0) 43).

### <span id="page-42-0"></span>Validar configuración

Puede validar su configuración actual para ver si necesita cambiar alguna configuración o proporcionar más instantáneas. La función de validación le informa de cuántas matrículas reconoce el sistema y si las reconoce correctamente.

Puede ayudarle a decidir si su nivel de confianza está correctamente establecido y si la configuración de su sistema es óptima.

- 1. Seleccione la cámara correspondiente.
- 2. Desde la pestaña Ajustes de reconocimiento, haga clic en Validar configuración.

Basándose en los ajustes actuales, el sistema analiza las instantáneas que ha seleccionado para la cámara y proporciona un resumen de resultados:

- · Número de registro: Número de matrícula
- Código de país: Letras que identifican un módulo de país
- Altura del carácter: 9,5%
- Nivel de confianza: El porcentaje de confianza con el que se han reconocido las matrículas
- Tiempo de procesamiento: El tiempo que se tarda en analizar una instantánea y devolver una lectura medida en ms
- **[Estilos](#page-49-0) de placa de matrícula**: Un conjunto de características de una matrícula. Consulte Estilos de [matrícula](#page-49-0) y alias en la página 50
- [Alias](#page-49-2) de estilo de matrícula: Un nombre más sencillo para identificar el estilo. Consulte Alias [\(explicación\)](#page-49-2) en la página 50

![](_page_43_Picture_562.jpeg)

- 3. Si la configuración actual se ajusta a sus necesidades, haga clic en Cerrar.
- 4. Si quiere investigar más los resultados, haga clic en Siguiente, y podrá revisar los resultados de cada instantánea. Esto le ayuda a identificar las situaciones que causan problemas.

<span id="page-43-0"></span>Puede validar la configuración tantas veces como quiera y en cualquier cámara LPR y con diferentes ajustes.

### Configurar automáticamente

La configuración automática de la cámara LPR sobrescribe cualquier cambio manual que haya realizado en la configuración. Puede seleccionar esta opción si, por ejemplo, ha realizado cambios manuales que no le han proporcionado buenos resultados de reconocimiento.

- 1. Desde la pestaña Ajustes de reconocimiento, haga clic en Configurar automáticamente. Aparece un nuevo cuadro de diálogo.
- 2. Confirme que desea volver a la configuración automática haciendo clic en Siguiente. El sistema optimiza los ajustes.
- 3. Haga clic en Cerrar.
- 4. Si se le pide, confirme para guardar la configuración.
- <span id="page-44-0"></span>5. Revise y valide los nuevos ajustes (consulte Validar [configuración](#page-42-0) en la página 43).

## <span id="page-44-1"></span>Lista de coincidencias

## Listas de coincidencia de matrículas (explicación)

Una lista de coincidencia de matrículas es una colección de números de matrícula y alias de estilos de matrícula (alias) que quiere que su sistema trate de manera especial. Los reconocimientos de matrículas se comparan con estas listas y, si hay una coincidencia, el sistema activa un evento LPR. Los eventos LPR se almacenan en el servidor de eventos. Los operadores pueden buscar y ver eventos LPR en la pestaña LPR en XProtect Smart Client.

Por defecto, los eventos LPR se almacenan durante 24 horas. Para cambiar el periodo de retención de eventos:

- 1. En el Management Client, seleccione Herramientas > Opciones > Alarmas y eventos.
- 2. En Retención de eventos > Periodo de retención (días), cambie el periodo de retención.

Para cada lista de coincidencia de matrículas que cree, puede definir eventos y alarmas que se activarán ante una coincidencia.

### Ejemplos:

- <sup>l</sup> Una sede de la empresa utiliza una lista de las matrículas de los coches de la dirección de la empresa para conceder a los ejecutivos el acceso a una zona de aparcamiento separada. Cuando se reconocen las matrículas de los ejecutivos, la solución LPR activa una señal de salida que abre la puerta de la zona de aparcamiento
- Una cadena de gasolineras crea una lista de matrículas de vehículos que se han ido previamente de las gasolineras sin pagar el combustible. Cuando se reconocen dichas matrículas, el LPR activa señales de salida que activan una alarma y bloquean temporalmente el suministro de combustible a ciertos surtidores de combustible

Los eventos activados también pueden utilizarse para hacer que las cámaras graben en alta calidad o algo similar. Incluso puede utilizar un evento para activar combinaciones de dichas acciones.

### <span id="page-45-0"></span>Lista de matrículas no incluidas en la lista (explicación)

A menudo se activa un evento cuando se reconoce una matrícula que está incluida en una lista de coincidencia de matrículas, pero también puede activar un evento con una matrícula que no está incluida en una lista de coincidencia de matrículas.

Ejemplo: Un aparcamiento privado utiliza una lista de matrículas para permitir el acceso de los vehículos de los residentes al aparcamiento. Si un vehículo con una matrícula que no está en la lista se acerca al aparcamiento, la solución LPR activa una señal de salida que enciende un cartel que indica al conductor que debe obtener un pase temporal de invitado en la oficina de seguridad.

Para activar un evento del sistema de vigilancia, cuando se reconoce una matrícula que no está en ninguna de sus listas de coincidencia de matrículas, utilice la lista de Matrículas no incluidas en la lista. Lo selecciona para una cámara como cualquier otra lista (consulte Pestaña de listas de [coincidencia](#page-37-0) en la página 38) y lo configura como cualquier otra lista (consulte Eventos [activados](#page-53-0) por LPR en la página 54).

### <span id="page-45-1"></span>Añadir listas de coincidencia de matrículas nuevas

- 1. En el panel de Navegación del sitio, seleccione Listas de coincidencia de matrículas, haga clic con el botón derecho y seleccione Añadir nuevo.
- 2. En la ventana que aparece, dele un nombre a la lista y haga clic en Aceptar.

La lista de coincidencia de matrículas que acaba de crear ahora aparece en la ventana Listas de coincidencia de matrículas y en la pestaña Listas de coincidencia de matrículas de cada cámara de reconocimiento de matrículas.

- 3. Si desea añadir columnas a la lista de coincidencias, haga clic en Campo personalizado y especifique las columnas en el cuadro de diálogo que se abre (consulte Editar propiedades de campos [personalizados](#page-48-0) en la [página](#page-48-0) 49). Puede añadir 5 columnas como máximo.
- 4. Para actualizar la lista de coincidencias, utilice los botones Añadir, [Editar](#page-45-2), Borrar (consulte Editar listas de [coincidencia](#page-45-2) de matrículas en la página 46).
- 5. En lugar de definir la lista de coincidencias directamente en el Management Client, puede importar un archivo (consulte Importar y exportar listas de [coincidencia](#page-46-0) de matrículas en la página 47).
- <span id="page-45-2"></span>6. Si se le pide, confirme para guardar los cambios.

### Editar listas de coincidencia de matrículas

![](_page_45_Picture_14.jpeg)

Las listas de coincidencia de matrículas admiten alias, pero no estilos de matrículas individuales. Si quiere añadir un estilo de matrícula a una lista de coincidencia de matrículas, asigne primero un alias al estilo de matrícula. Consulte Agrupar estilos de [matrícula](#page-50-1) en alias en la [página](#page-50-1) 51. A continuación, añada el alias a la lista de coincidencia de matrículas.

- 1. En el panel de Navegación del sitio > Servidores, seleccione Listas de coincidencia de matrículas.
- 2. Vaya al panel de generalidades.Seleccione la lista de coincidencia de matrículas relevante.
- 3. Se abre la ventana Información de la lista de coincidencia de matrículas.
- 4. Para incluir nuevas filas en su lista, haga clic en Añadir y rellene los campos.
	- No incluya ningún espacio
	- Utilice siempre mayúsculas

Ejemplos: ABC123 (correcto), ABC 123 (incorrecto), abc123 (incorrecto)

<sup>l</sup> Puede utilizar comodines en sus listas de coincidencia de matrículas. Para ello, defina las matrículas con una serie de letras y números que deben aparecer en determinados lugares

Ejemplos: ?????A, A?????, ???1??, 22??33, A?B?C? o similares

<span id="page-46-0"></span>5. Si se le pide, confirme para guardar los cambios.

### Importar y exportar listas de coincidencia de matrículas

![](_page_46_Picture_12.jpeg)

Solo puede importar y exportar números de matrícula. No se puede importar ni exportar otra información del vehículo que se admite en las listas de coincidencia de matrículas, como, por ejemplo, los alias.

Puede importar un archivo .csv o .txt con una lista de matrículas que desee utilizar en una lista de coincidencia de matrículas. Dispone de las siguientes opciones de importación:

- <sup>l</sup> Añada números de matrículas a la lista de coincidencia de matrículas.
- Sustituya la lista de coincidencia de matrículas.

Esto es útil si, por ejemplo, las listas de coincidencia de matrículas se gestionan desde una ubicación central. A continuación, se pueden actualizar todas las instalaciones locales distribuyendo un archivo.

Del mismo modo, puede exportar la lista completa de números de matrícula de una lista de coincidencia de matrículas a una ubicación externa.

Para importar:

- 1. En el panel de Navegación del sitio > Servidores > Listas de coincidencia de matrículas, seleccione la lista de coincidencia de matrículas pertinente.
- 2. Seleccione Importar.
- 3. En el cuadro de diálogo, especifique la ubicación del archivo de importación y el tipo de importación. Seleccione Siguiente.
- 4. Espere hasta recibir la confirmación y seleccione Cerrar.

Para exportar:

- 1. En el panel de Navegación del sitio > Servidores > Listas de coincidencia de matrículas, seleccione la lista de coincidencia de matrículas pertinente.
- 2. Seleccione Exportar.
- 3. En el cuadro de diálogo, especifique la ubicación del archivo de exportación y seleccione Siguiente.
- 4. Seleccione Cerrar.
- <span id="page-47-0"></span>5. Puede abrir y editar el archivo exportado en, por ejemplo, Microsoft Excel.

## Propiedades de las listas de coincidencia de matrículas

![](_page_47_Picture_604.jpeg)

![](_page_48_Picture_603.jpeg)

## <span id="page-48-0"></span>Editar propiedades de campos personalizados

Puede añadir un máximo de 5 columnas a sus listas de coincidencia de matrículas para obtener información adicional. Define el nombre y el número de columnas, así como el contenido de los campos.

Los usuarios de XProtect Smart Client pueden actualizar la información de las columnas, pero no las propias columnas.

![](_page_48_Picture_604.jpeg)

## <span id="page-49-1"></span><span id="page-49-0"></span>Estilos de matrícula y alias

### Estilos de matrícula (explicación)

Un estilo de matrícula es un conjunto de características de matrículas, incluyendo lo siguiente:

- Tamaño y forma de la matrícula
- Formato y fuente del texto
- Colores
- Tipo de vehículo en el que se utiliza la matrícula

Consulte una lista de todos los estilos de matrícula [admitidos](https://www.milestonesys.com/products/expand-your-solution/milestone-extensions/license-plate-recognition/supported-countries-and-styles/) por XProtect LPR.

<span id="page-49-2"></span>Puede agrupar los estilos de matrícula en alias. Consulte Alias [\(explicación\)](#page-49-2) en la página 50.

## Alias (explicación)

Un alias de estilo de matrícula (alias) es un grupo de estilos de matrícula. Puede agrupar estilos de matrícula en un alias creando el alias y asignándolo a los estilos de matrícula que elija.

Los alias son opcionales. Utilizarlos es beneficioso, porque:

- los alias le ayudan a categorizar estilos de matrícula conforme a sus necesidades de reconocimiento de matrícula. Consulte [Escenario](#page-50-2) de ejemplo en la página 51
- Usted especifica el nombre de un alias. Los estilos de matrícula tienen nombres largos y complejos que podrían trabajar con ellas. Mediante el uso de alias, puede especificar un nombre de grupo más descriptivo.
- <sup>l</sup> Puede añadir alias para listas de coincidencia de matrículas. Consulte Editar listas de [coincidencia](#page-45-2) de [matrículas](#page-45-2) en la página 46
- <span id="page-49-3"></span><sup>l</sup> El operador de XProtect Smart Client puede añadir alias a listas de coincidencia de matrículas.

### Buscar estilos de matrículas que se utilicen en su sistema

Cada módulo de país contiene estilos de matrícula. Al habilitar un módulo de país, todos los estilos de matrícula que pertenecen a ese módulo de país también se habilitan.

Para ver una lista de todos los estilos de matrículas habilitados en su sistema:

- 1. Seleccione Navegación del sitio > Servidores > Alias de estilos de matrículas > Asignar alias.
- 2. En la columna Estilo de matrícula, vea una lista de todos los estilos de matrículas habilitados en su sistema.

Las listas de coincidencia de matrículas admiten alias, pero no estilos de matrículas individuales. Si quiere añadir un estilo de matrícula a una lista de coincidencia de matrículas, asigne primero un alias al estilo de matrícula. Consulte Agrupar estilos de [matrícula](#page-50-1) en alias en la [página](#page-50-1) 51. A continuación, añada el alias a la lista de coincidencia de matrículas. Consulte Editar listas de [coincidencia](#page-45-2) de matrículas en la página 46.

### <span id="page-50-0"></span>Añadir, editar y eliminar alias

- 1. Seleccione Navegación del sitio > Servidores > Alias de estilos de matrículas > Configurar alias.
- 2. Seleccione:
	- Añadir para crear un alias y especificar un nombre
	- Editar para cambiar el nombre de un alias
	- Eliminar para quitar un alias

### <span id="page-50-1"></span>Agrupar estilos de matrícula en alias

Para agrupar varios estilos de matrícula en un alias, debe asignar un alias a los estilos de matrícula.

- 1. Seleccione Navegación del sitio > Servidores > Alias de estilos de matrículas > Asignar alias.
- 2. Para cada estilo de matrícula a la que quiera asignar un alias:
	- 1. Seleccione el menú desplegable en la columna Alias.
	- 2. Seleccione un alias de su elección.

### <span id="page-50-2"></span>Escenario de ejemplo

En este ejemplo, vamos a crear alias y a asignarlos a estilos de matrícula en el módulo de país de Dinamarca.

Para seguir, abra su Management Client y habilite el módulo de país de Dinamarca.

Para nuestras necesidades de reconocimiento de matrículas, decidimos categorizar estilos de matrícula en el módulo de país de Dinamarca en los siguientes grupos:

- Comercial
- Motocicleta
- Privadas
- Estándar

Con el módulo de país de Dinamarca ya habilitado, vamos a crear primero los alias, y, a continuación, a asignarlos a estilos de matrícula.

### <span id="page-51-0"></span>Crear alias

- 1. Seleccione Navegación del sitio > Servidores > Alias de estilos de matrículas > Configurar alias.
- 2. Seleccione Añadir para crear un alias.

Vamos a crear los cuatro alias:

- DK\_COMMERCIAL
- DK\_MOTORCYCLE
- DK\_PRIVATE
- DK\_STANDARD

![](_page_51_Picture_169.jpeg)

A continuación, vamos a agrupar estilos de matrícula en alias asignando los nuevos alias a los estilos de matrícula.

### <span id="page-52-0"></span>Asignar los alias a estilos de matrícula

- 1. Seleccione Navegación del sitio > Servidores > Alias de estilos de matrículas > Asignar alias.
- 2. Para cada estilo de matrícula que quiera asignar a un alias, seleccione el menú desplegable en la columna Alias y seleccione el alias que quiera.

Asignamos estilos de matrícula en el módulo de país de Dinamarca del siguiente modo:

![](_page_52_Picture_255.jpeg)

![](_page_53_Picture_362.jpeg)

Observe que hemos asignado el alias DK\_MOTORCYCLE solo a un estilo de matrícula. Lo hicimos porque queremos usar este estilo de matrícula concreto en una lista de coincidencia de matrículas, y las listas de coincidencia de matrículas admiten alias, pero no estilos de matrícula por separado.

u

En este ejemplo, creamos alias y los asignamos a estilos de matrícula. Un posible paso siguiente consiste en añadir los alias a listas de coincidencia de matrículas. De ese modo, podemos asociar distintos grupos de estilos de matrícula a distintos eventos LPR. Por ejemplo, podemos abrir una puerta a un vehículo solo si el estilo de matrícula del vehículo forma parte del alias DK\_COMMERCIAL. Consulte Lista de [coincidencias](#page-44-0) en la página 45.

## <span id="page-53-0"></span>Eventos activados por LPR

Una vez que haya creado las listas de coincidencia de matrículas (consulte Añadir listas de [coincidencia](#page-45-1) de matrículas [nuevas](#page-45-1) en la página 46), puede asociarlas a todos los tipos de eventos definidos en su sistema.

 $\mathscr{L}$ 

El tipo de eventos disponibles depende de la configuración de su sistema. En relación con el LPR, los eventos se utilizan para activar las señales de salida para, por ejemplo, levantar la barrera de aparcamiento o hacer que las cámaras graben en alta calidad. También puede utilizar un evento para activar combinaciones de dichas acciones. Consulte Listas de coincidencia de matrículas [\(explicación\)](#page-44-1) en la página 45 para ver más ejemplos.

#### Configurar eventos del sistema activados por coincidencias de listas

- 1. En Servidores > Listas de coincidencia de matrículas, seleccione la lista a la que desea asociar un evento.
- 2. En la ventana Información de la Lista de coincidencia de matrículas, junto al campo de selección Eventos activados por lista de coincidencia de matrículas, haga clic en Seleccionar.
- 3. En el cuadro de diálogo Seleccionar eventos activados, seleccione uno o varios eventos.
- 4. Si se le pide, confirme para guardar los cambios.
- 5. El evento está ahora asociado con reconocimientos en la lista de coincidencia de matrículas seleccionada.

<span id="page-54-0"></span>Para activar un evento del sistema de vigilancia, cuando se reconoce una matrícula que no está en una lista, configure la lista de Matrículas no incluidas en la lista.

## Alarmas activadas por LPR

Puede asociar algunos tipos de alarmas con eventos de XProtect LPR. Haga lo siguiente:

- 1. Cree la lista de [coincidencia](#page-45-1) de matrículas (consulte Añadir listas de coincidencia de matrículas nuevas en la [página](#page-45-1) 46) con la que desea comparar las matrículas.
- 2. Añada y configure su(s) cámara(s) LPR (consulte Añadir [cámara](#page-32-0) LPR en la página 33).
- 3. En el panel de Navegación del sitio > Alarmas, haga clic con el botón derecho en Definiciones de alarma y seleccione **Añadir nuevo** crear una alarma nueva.
- 4. Aparece la ventana de Información de definición de alarma. Seleccione las propiedades correspondientes (consulte [Definiciones](#page-54-1) de alarma para LPR en la página 55).
- 5. Guarde sus cambios.
- <span id="page-54-1"></span>6. Configure los ajustes de datos de alarma para LPR (consulte [Ajustes](#page-55-0) de datos de alarma de LPR en la página 56).

### Definiciones de alarma para LPR

A excepción de para definir Eventos de activación, los ajustes para Definiciones de alarma son los mismos para LPR que para el resto del sistema.

Para definir eventos activadores relacionados con LPR, seleccione el mensaje de evento que se utilizará cuando se active la alarma:

1. En el campo Eventos activadores, en la lista desplegable superior, decida qué tipo de evento utilizar para la alarma. La lista ofrece [Lista](#page-44-0)s de coincidencia de matrículas y eventos del Servidor LPR (consulte Lista de [coincidencias](#page-44-0) en la página 45).

- 2. En la segunda lista desplegable, seleccione el mensaje de evento específico a utilizar. Si ha seleccionado Listas de coincidencia de matrículas en el menú desplegable anterior, seleccione una lista de coincidencia de matrículas. Si ha seleccionado Servidor LPR, seleccione el mensaje de evento del servidor LPR correspondiente:
	- Se ha perdido la conexión con la cámara LPR
	- Cámara LPR en funcionamiento
	- El servidor LPR no responde
	- El servidor LPR responde

### <span id="page-55-0"></span>Ajustes de datos de alarma de LPR

En el Management Client, debe hacer que tres elementos específicos de la Configuración de la lista de alarmas estén disponibles para su selección en XProtect Smart Client.

Estos tres elementos se utilizan para configurar las listas de alarmas en la pestaña Gestor de alarmas en XProtect Smart Client. Los elementos relevantes son Objeto, Etiqueta y Tipo, que son esenciales para reconocer los números de matrícula (Objeto) y los códigos de país (Etiqueta).

Haga lo siguiente en el Management Client:

- 1. En Navegación del sitio, > Alarmas, seleccione Ajustes de datos de alarma.
- 2. En la pestaña Configuración de lista de alarmas, seleccione Objeto, Etiqueta y Tipo y haga clic en >.

![](_page_55_Figure_12.jpeg)

3. Guarde sus cambios.

El operador de XProtect Smart Client ahora puede habilitar estos elementos específicos de LPR en la pestaña Gestor de alarma.

## <span id="page-56-1"></span><span id="page-56-0"></span>**Mantenimiento**

## LPR Server Manager (explicación)

Después de instalar un servidor LPR, puede comprobar el estado de sus servicios con el XProtect LPR Server Manager. Puede, por ejemplo, iniciar y detener el servicio de LPR Server, ver los mensajes de estado y leer los archivos de registro.

<sup>l</sup> Acceda a la información del estado del servidor LPR a través del icono de la bandeja LPR Server Manager en el área de notificación del ordenador que ejecuta el servidor LPR

![](_page_56_Picture_5.jpeg)

<span id="page-56-2"></span>En el Management Client, puede obtener una visión completa del estado de sus servidores LPR (consulte [Ver](#page-28-1) [información](#page-28-1) del servidor LPR en la página 29).

## Iniciar y detener el servicio LPR Server

El servicio LPR Server se inicia automáticamente después de la instalación. Si ha detenido el servicio manualmente, puede reiniciarlo manualmente.

- 1. En el área de notificación, haga clic con el botón derecho en el icono de la bandeja LPR Server Manager.
- 2. En el menú que aparece, seleccione Iniciar servicio LPR Server.
- <span id="page-56-3"></span>3. Si es necesario, seleccione Detener servicio LPR Server para volver a detener el servicio.

## Mostrar el estado del servidor LPR

- 1. En su servidor LPR, haga clic con el botón derecho en el icono de la bandea LPR Server Manager, en el área de notificación.
- 2. En el menú que aparece, seleccione Mostrar estado del servidor LPR.

Si el sistema funciona sin problemas, el estado es: Todas las cámaras LPR en funcionamiento.

Otros estados son:

- El servicio no responde
- No está conectado al sistema de vigilancia
- <sup>l</sup> El servicio no se está ejecutando
- Servidor de eventos no conectado
- Error desconocido
- X de Y cámaras LPR en funcionamiento

## <span id="page-57-0"></span>Mostrar el registro del servidor LPR

Los archivos de registro son una herramienta útil para controlar y solucionar el estado del servicio LPR Server. Todas las entradas tienen un sello de tiempo, con las más recientes en la parte inferior.

- 1. En el área de notificación, haga clic con el botón derecho en el icono LPR Server Manager.
- 2. En el menú que aparece, seleccione Mostrar archivo de registro del servidor LPR.

Un visor de registros muestra las actividades del servidor con marcas de tiempo.

## <span id="page-57-1"></span>Cambiar los ajustes del servidor LPR

El servidor LPR debe ser capaz de comunicarse con su servidor de gestión. Para habilitarlo, hay que especificar la dirección IP o el nombre de host del servidor de gestión durante la instalación del servidor LPR.

Si necesita cambiar la dirección del servidor de gestión, haga lo siguiente:

- 1. Detenga (consulte Iniciar y detener el [servicio](#page-56-2) LPR Server en la página 57) el servicio LPR Server.
- 2. En el área de notificación, haga clic con el botón derecho en el icono LPR Server Manager.
- 3. Desde el menú que aparece, seleccione Cambiar ajustes. Aparece la ventana LPR Server ajustes de servicio.
- 4. Especifique los nuevos valores y haga clic en Aceptar.
- 5. Reinicie el servicio LPR Server.

# <span id="page-58-1"></span><span id="page-58-0"></span>**Actualizar**

## Actualizar XProtect LPR

Cuando actualice, Milestone recomienda que primero actualice el servidor LPR y, a continuación, el plug-in LPR.

<span id="page-58-2"></span>Para actualizar XProtect LPR, siga los mismos pasos que para la instalación (consulte Instalar [XProtect](#page-26-1) LPR en la [página](#page-26-1) 27).

## Desinstalar XProtect LPR

Si desea eliminar XProtect LPR de su sistema, desinstale los dos componentes por separado utilizando el procedimiento habitual de eliminación de Windows:

- **En los ordenadores en los que está instalado el plug-in XProtect LPR, desinstale el Milestone XProtect LPR** plug-in [versión].
- **·** En los ordenadores en los que está instalado el servidor XProtect LPR, desinstale el Milestone XProtect LPR Servidor [versión].

![](_page_59_Picture_0.jpeg)

## helpfeedback@milestone.dk

#### Acerca de Milestone

Milestone Systems figura entre los proveedores más destacados de software de gestión de vídeo de plataforma abierta, tecnología que ayuda a determinar cómo garantizar la seguridad, proteger activos y aumentar la eficiencia empresarial. Milestone Systems da soporte a una comunidad de plataforma abierta que fomenta la colaboración y la innovación en el desarrollo y uso de tecnologías de vídeo en red, gracias a soluciones fiables y escalables de eficacia probada en más de 150 000 instalaciones de todo el mundo. Milestone Systems se fundó en 1998 y es una empresa independiente dentro del Canon Group. Para obtener más información, visite https://www.milestonesys.com/.

![](_page_59_Picture_4.jpeg)